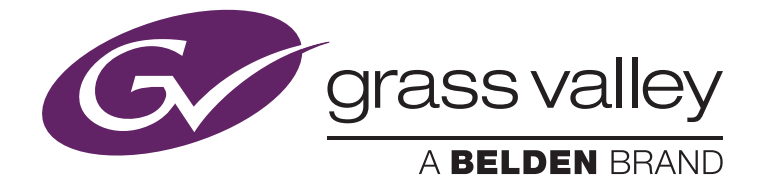

# The EDIUS OFX Bridge

オープンベータ版(2015.10)

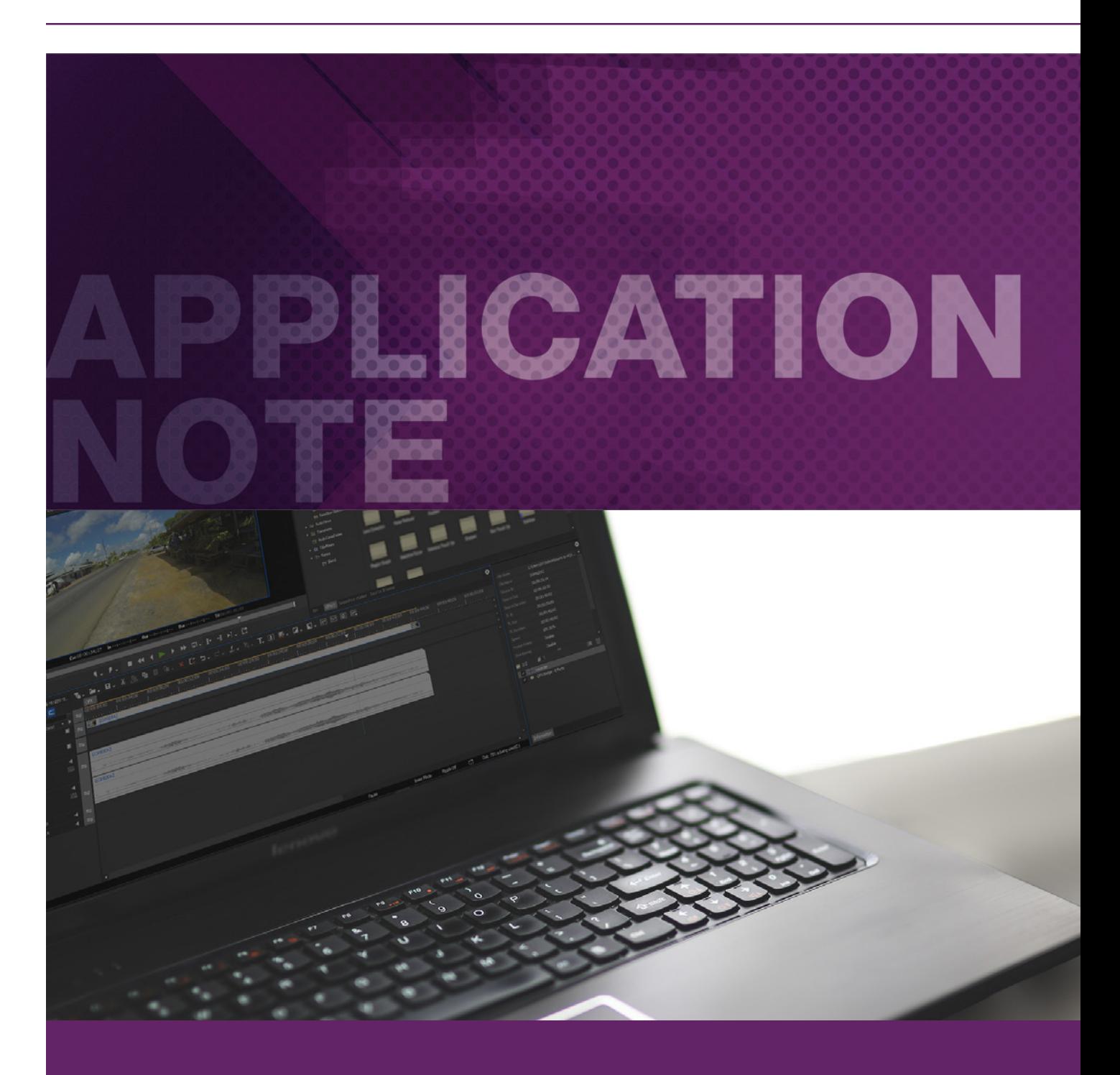

### APPLICATION NOTE: **THE EDIUS OFX BRIDGE**

EDIUS OFX Bridge はビデオエフェクトのオープン規格であるOpenFX に対応した各社のビデオプラグインをEDIUSで使用するためのツールです。 \*EDIUS OFX BridgeはNewBlue社との協力により提供されています。

- サポートされているビデオプラグイン(2015年10月末現在):
- Genarts Sapphire

OFX Bridge Setup

**License Agreement** 

Please review the license terms before installing OFX Bridge.

- Red Giant Magic Bullet Looks
- Digital Anarchy Beauty Box
- \* その他のプラグインにつきましては確認でき次第ホームページにて情報を 公開いたします。

# OFX Bridge のインストール

1. OFX Bridge のインストーラーを以下のリンクよりダウンロードしてください: <http://www.newbluefx.com/downloads/EDIUS/NewBlueOFXBridgeForEdius.exe>

- 2. NewBlueOFXBridgeForEdius.exeをダブルクリックします。
- 3. Windowsのユーザーアカウントよりこのプログラムによる変更を許可するかどうかのメッセージが表示されます。「はい」を選択してください。
- 4. OFX Bridge のセットアップ画面が表示されます

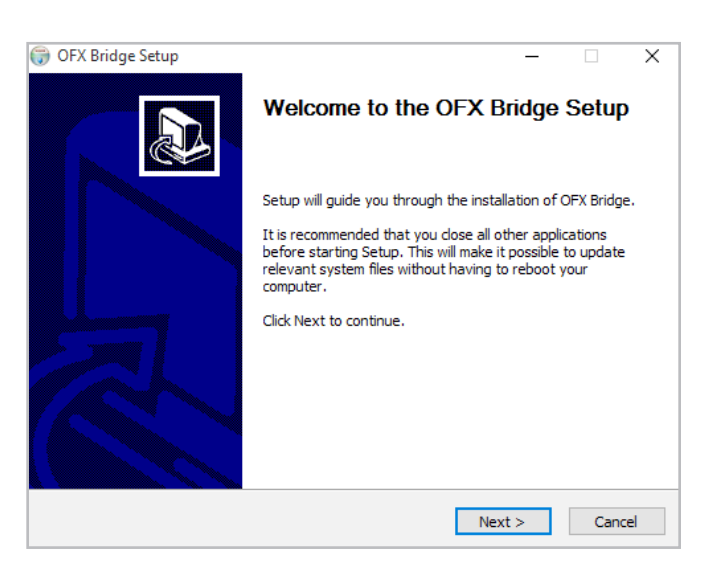

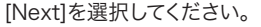

License agreement が表示されますので [I Agree]を選択してくださ い。

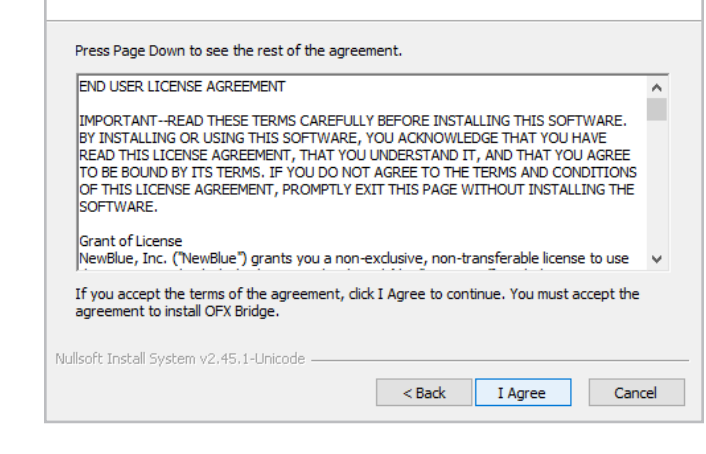

#### インストールが開始されます。

×

**NewBlueFX** 

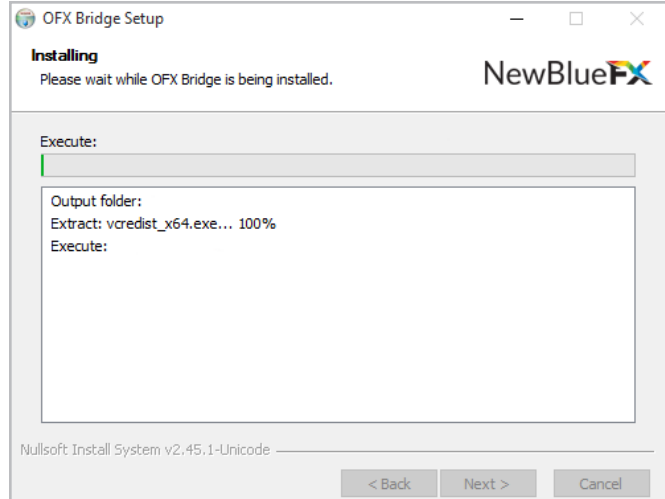

インストールが終了するとウィンドウのボタンがアクティブになります。 [Next] を押し、 [Finish]をクリックして終了します。

## Installing OpenFX Plug-ins

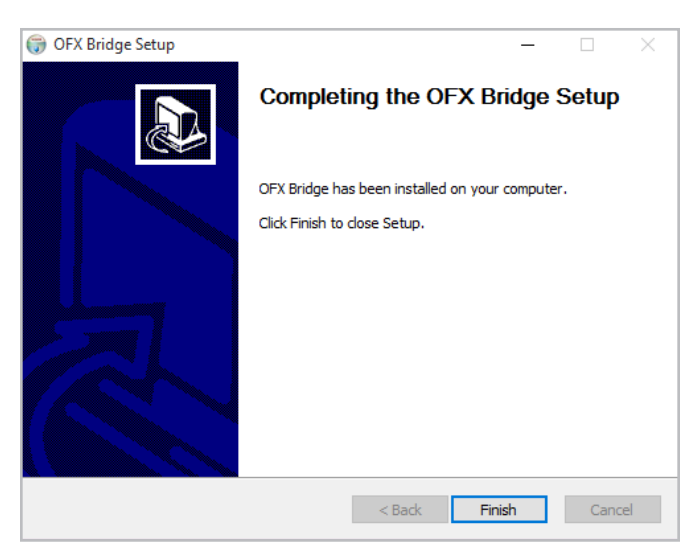

インストールが終了すると、NewBlueFX のアプリケーションマネージャが 起動します。NewBlueのアカウントを作成してログオンしてください

OFX Bridge には Titler Pro 2 の1年間無償ライセンスが含まれます。

#### OpenFX プラグインのインストール

対応した各メーカーのOpenFXプラグインをインストールしてください。詳 細についてはプラグインのマニュアルを参照してください。

メーカーによりOpenFXインストーラーが共通の場合と、対象アプリ別に インストーラーが分かれている場合があります。もし複数のインストーラー が存在する場合、DaVinci Resolve (64-bit)用のインストーラーを使用 してください。

通常OpenFXのプラグインは自動的にC:\Program Files\Common Files\OFXフォルダに保存されます。

OFX BridgeはEDIUSの起動時に上記のフォルダにあるOpenFXのプラ グインを自動的に読み込みます。

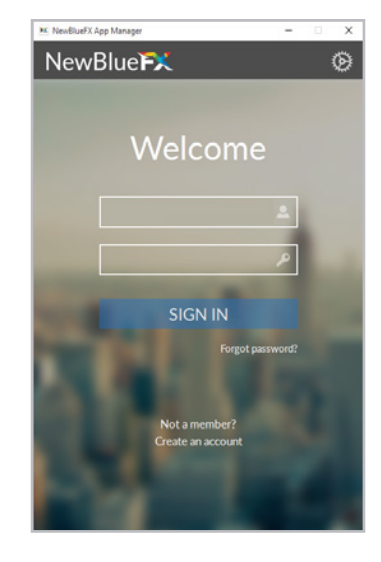

#### OFX Bridgeの使用方法

ビデオフィルタを適用する際に、Effects パレットの中の'NewBlue Essentials'フォルダ内の [OFX Bridge-Effects]をドラッグします。

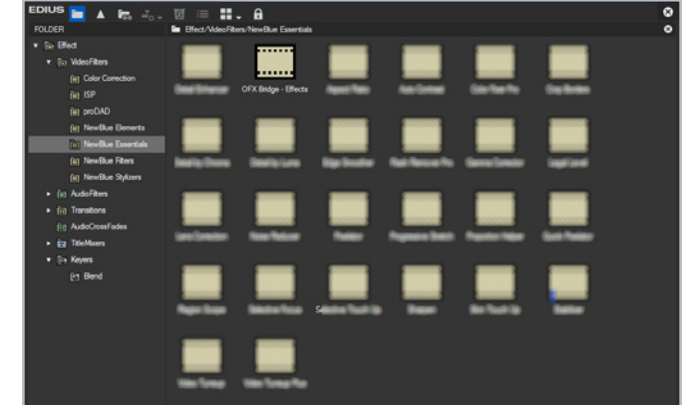

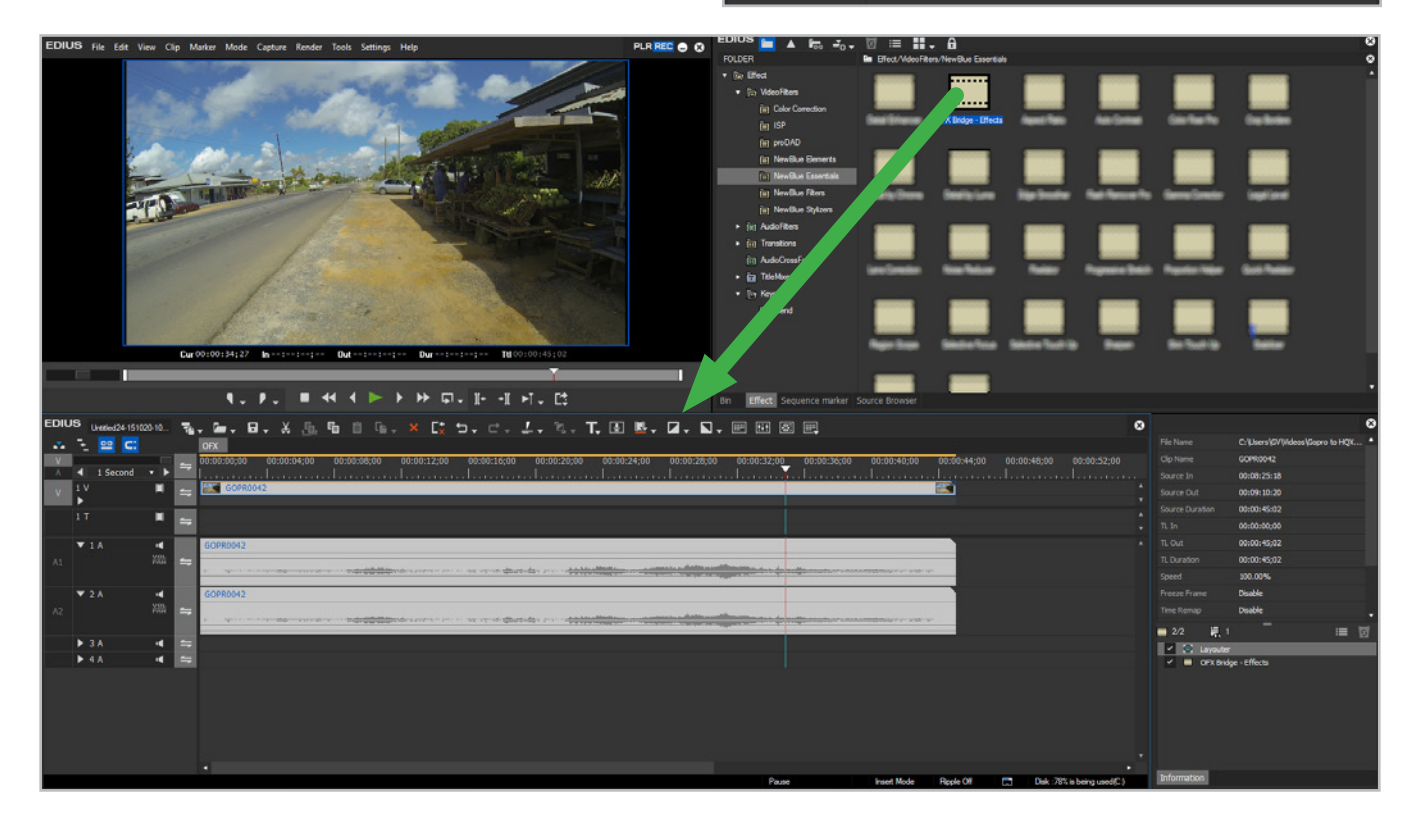

Informationパレットの [OFX Bridge-Effects] をダブルクリックする と、 OFX Bridge の設定画面が表示されます。

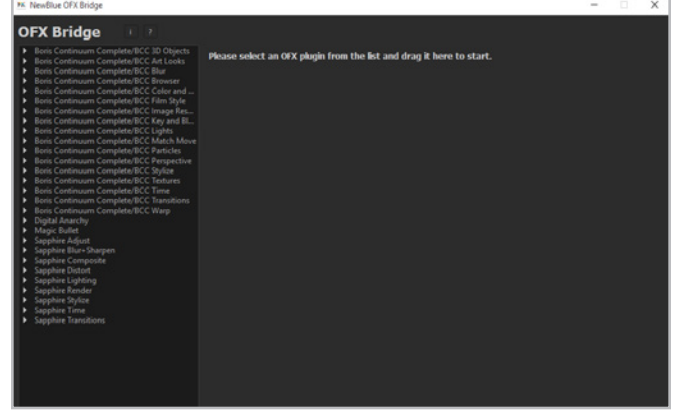

左のパネルにはインストールされているプラグインの一覧が表示されます。

一覧からプラグインを選択し、右側へドラッグすると設定画面が表示され ます。

OFX Bridge ではフィルター処理を 8 ビットもしくは10 ビットで処理を 行うことができます。OFX Bridgeの設定画面の一番下にあるチェックボ ックス([Process 10bit as float])で設定できます。設定を変更する際に はEDIUSの再起動が必要です。

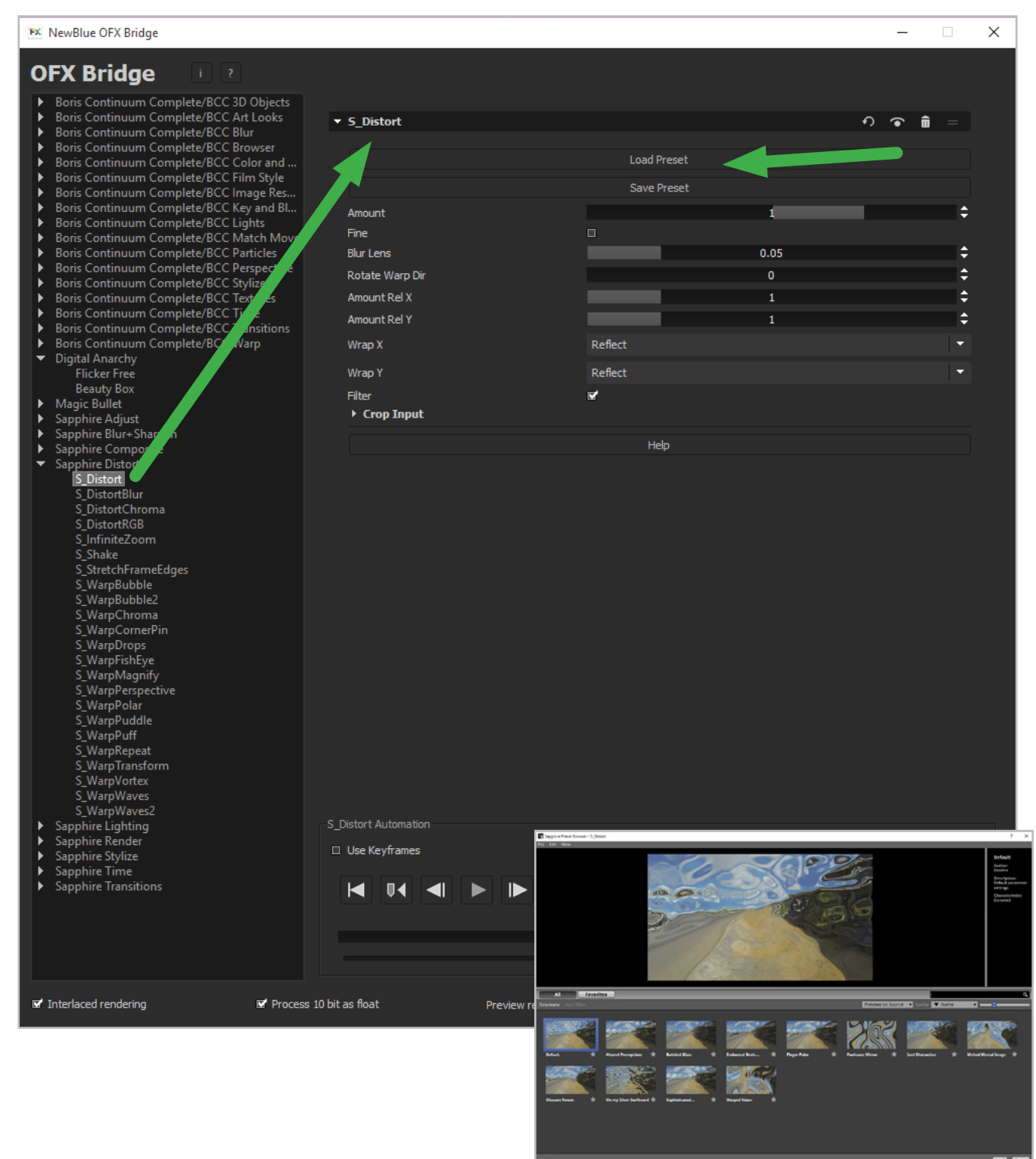

### APPLICATION NOTE: **THE EDIUS OFX BRIDGE**

#### 例1:Genarts Sapphire

[S\_Distort]を選択し。右側へドラッグします。 [Load Preset] をクリック するとプリセットの一覧が表示されます。

プリセットを一覧から選択し、[Load]をクリックします。

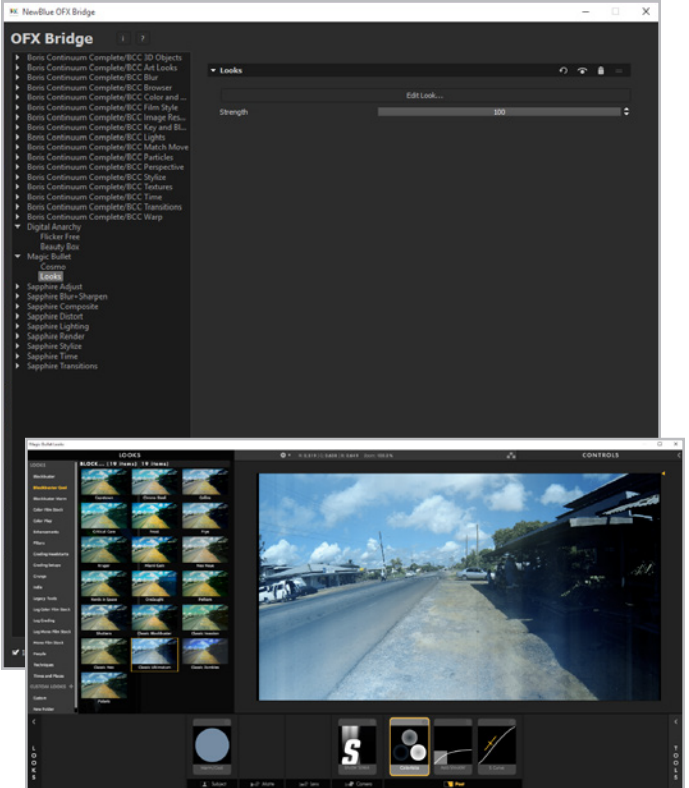

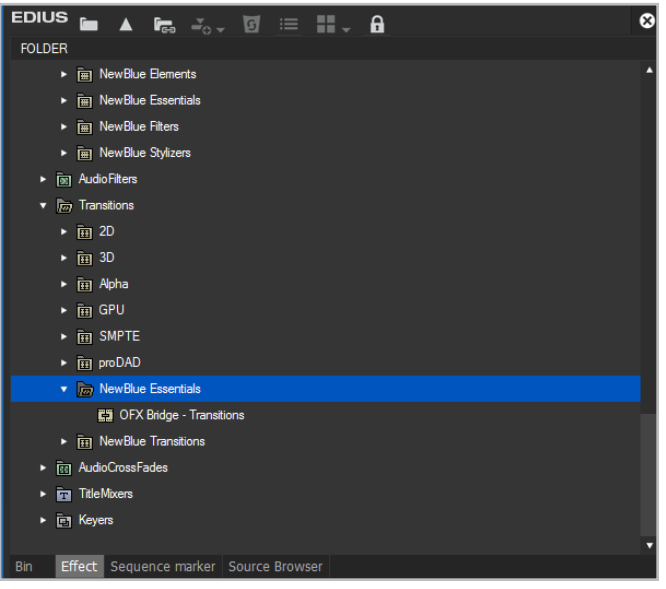

### 例2. Red Giant Software Magic Bullet Looks

[Looks] を右側にドラッグします。[Edit Look] をクリックするとプリセ ットブラウザが開きます。

OFXのトランジションも使用できます。Transitionsのリストの中の[New Blue Essentials]フォルダに[OFX Bridge - Transitions]があります。

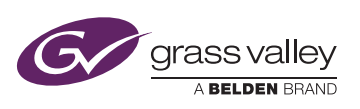

GVB-1-0537A-JP-AN

**WWW.GRASSVALLEY.COM** Join the Conversation at **GrassValleyLiv**e on Facebook, Twitter, YouTube and **Grass Valley - A Belden Brand** on LinkedIn.

Belden, Belden Sending All The Right Signals and the Belden logo are trademarks or registered trademarks of Belden Inc. or its affiliated companies in the United States and other jurisdictions. Grass Valley and EDIUS are trademarks or registered trademarks of Grass Valley. Belden Inc., Grass Valley and other parties may also have trademark rights in other terms used herein.